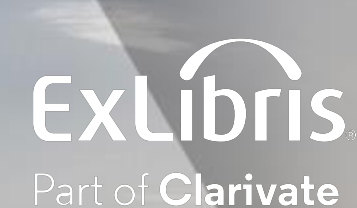

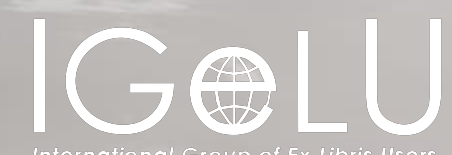

ational Group of Ex Libris Users

# A Spotlight on Functionalities You can Enable to Maximize Your Prime VE Experience

Presented by:

**Shira Cohen Technical Support Team Leader**

# Agenda

Search Functionalities

Full Record Display

Resource Type

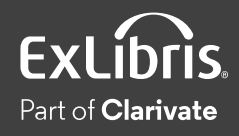

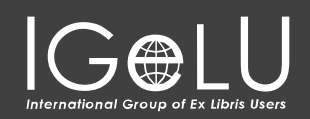

# Agenda

Search Functionalities

Full Record Display

Resource Type

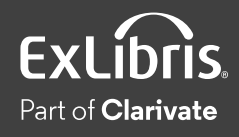

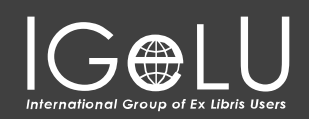

## Search Functionalities

- Support "Starts With" Option for Call Number Searches
- Barcode Search
- Exact Phrase Only Searches in Advanced Searches

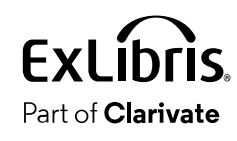

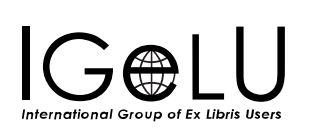

#### "Starts With" Option for Call Number Searches

#### When enabled users can search for holdings call numbers with the "start with" search operator

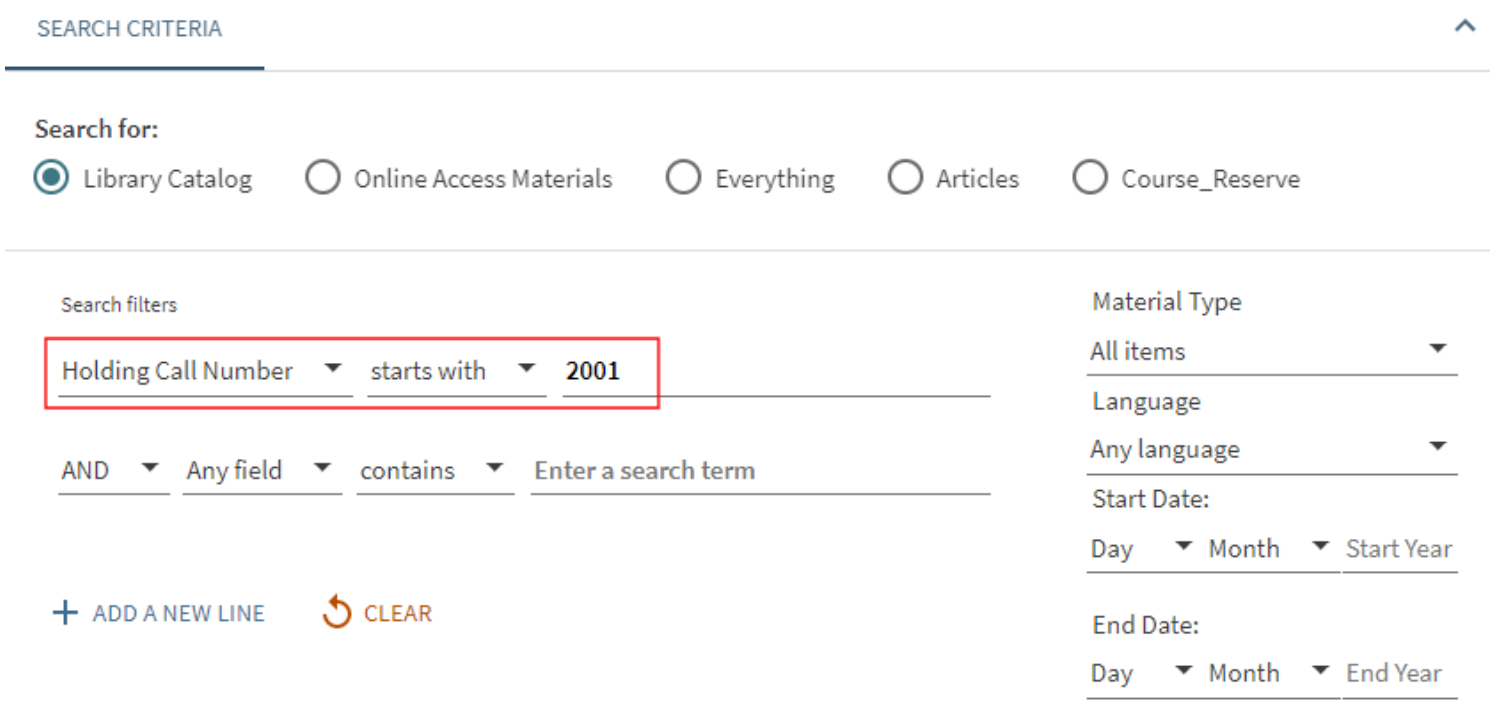

![](_page_4_Picture_3.jpeg)

![](_page_4_Picture_4.jpeg)

#### "Starts With" Option for Call Number Searches **Configuration**

• Configuration > Discovery > Other > Customer Settings

![](_page_5_Picture_70.jpeg)

- Configuration > Discovery > Display Configuration > Configure Views > Edit View > Advanced Search Configuration tab
- Enable the search index "Holding Call Number"

![](_page_5_Picture_5.jpeg)

![](_page_5_Picture_6.jpeg)

### "Starts With" Option for Call Number Searches

• Configuration > Discovery > Display Configuration > Labels

![](_page_6_Picture_50.jpeg)

![](_page_6_Picture_3.jpeg)

![](_page_6_Picture_4.jpeg)

#### Barcode Search

When enabled users can locate specific physical items on the shelves, easily.

![](_page_7_Picture_17.jpeg)

![](_page_7_Picture_3.jpeg)

![](_page_7_Picture_4.jpeg)

#### Barcode Search **Configuration**

• Discovery > Display Configuration > Configure Views > Edit View > General tab

![](_page_8_Picture_2.jpeg)

Part of **Clarivate** 

![](_page_8_Picture_4.jpeg)

#### Barcode Search

• Discovery > Display Configuration > Labels

![](_page_9_Picture_68.jpeg)

![](_page_9_Picture_3.jpeg)

![](_page_9_Picture_4.jpeg)

#### Barcode Search Analytics

- Action has been added to Primo Analytics > Action Usage Subject Area
- Action: Barcode Search

![](_page_10_Picture_3.jpeg)

![](_page_10_Picture_4.jpeg)

![](_page_10_Picture_5.jpeg)

#### Exact Phrase Only Searches in Advanced Searches

- Equals exact phrase = returns results that contain **only** the exact phrase.
- Contains exact phrase = returns results that **include** the exact phrase, but could also contain other words

![](_page_11_Picture_33.jpeg)

![](_page_11_Picture_4.jpeg)

![](_page_11_Picture_5.jpeg)

#### Exact Phrase Only Searches in Advanced Searches **Configuration**

- Discovery > Display Configuration > Configure Views > Edit View > Advanced Search Configuration tab
- Out of the box: this operator is enabled by default for new views

![](_page_12_Picture_3.jpeg)

![](_page_12_Picture_4.jpeg)

![](_page_12_Picture_5.jpeg)

#### Exact Phrase Only Searches in Advanced Searches **Configuration**

![](_page_13_Picture_63.jpeg)

![](_page_13_Picture_2.jpeg)

![](_page_13_Picture_3.jpeg)

#### Exact Phrase Only Searches in Advanced Searches

#### • Discovery > Display Configuration > Labels

![](_page_14_Picture_78.jpeg)

![](_page_14_Picture_3.jpeg)

![](_page_14_Picture_4.jpeg)

# Agenda

Search Functionalities

Full Record Display

Resource Type

![](_page_15_Picture_4.jpeg)

![](_page_15_Picture_5.jpeg)

# Full Record Display

- Alphabetic Sort of Subjects
- Direct Linking from Full Record Display
- Display Item Policy in GetIt

![](_page_16_Picture_4.jpeg)

![](_page_16_Picture_5.jpeg)

#### Alphabetic Sort of Subjects

When enabled, subjects that display in the record's full details can be sorted alphabetically by subject

![](_page_17_Picture_26.jpeg)

Disabled (default)

Enabled

![](_page_17_Picture_5.jpeg)

![](_page_17_Picture_6.jpeg)

#### Alphabetic Sort of Subjects **Configuration**

• Configuration > Discovery > Other > Customer Settings

![](_page_18_Picture_50.jpeg)

![](_page_18_Picture_3.jpeg)

![](_page_18_Picture_4.jpeg)

#### Direct Linking from Full Record

When enabled, users can go directly to full text from the full record when clicking on the brief availability status.

![](_page_19_Picture_2.jpeg)

![](_page_19_Picture_3.jpeg)

![](_page_19_Picture_4.jpeg)

#### Direct Linking from Full Record **Configuration**

• Configuration > Discovery > Other > Customer Settings

![](_page_20_Picture_50.jpeg)

![](_page_20_Picture_3.jpeg)

![](_page_20_Picture_4.jpeg)

#### Direct Linking from Full Record **Configuration**

- Configuration > Fulfillment > Discovery Interface Display Logic > Direct Linking
- Enable direct linking: must be set to Yes

![](_page_21_Picture_31.jpeg)

![](_page_21_Picture_4.jpeg)

![](_page_21_Picture_5.jpeg)

#### Display Item Policy in Get It

When enabled, the item's policy is presented in the Item Display information.

This information is displayed in Primo only if the Item Policy field is configured in Alma's Physical Item Editor

![](_page_22_Picture_22.jpeg)

![](_page_22_Picture_4.jpeg)

![](_page_22_Picture_5.jpeg)

#### Display Item Policy in GetIt **Configuration**

• Configuration > Discovery > GetIt Configuration > Items Display Configuration

![](_page_23_Picture_25.jpeg)

![](_page_23_Picture_3.jpeg)

![](_page_23_Picture_4.jpeg)

# Agenda

Search Functionalities

Full Record Display

Resource Type

![](_page_24_Picture_4.jpeg)

![](_page_24_Picture_5.jpeg)

# Resource Type config

- Resource Type Filter Bar
- Customizing System Resource Type Mapping
- Display Document Attributes for CDI Records

![](_page_25_Picture_4.jpeg)

![](_page_25_Picture_5.jpeg)

When enabled, a resource-type filter ribbon appears under the basic search box. It allows users to filter the results by resource type.

![](_page_26_Picture_2.jpeg)

![](_page_26_Picture_3.jpeg)

![](_page_26_Picture_4.jpeg)

#### Resource Type Filter Bar **Configuration**

• Configuration > Discovery > Display Configuration > Configure Views > Edit View > Brief Results tab

![](_page_27_Picture_2.jpeg)

![](_page_27_Picture_3.jpeg)

![](_page_27_Picture_4.jpeg)

#### Resource Type Filter Bar

• Discovery > Display Configuration > Labels

![](_page_28_Picture_63.jpeg)

![](_page_28_Picture_3.jpeg)

![](_page_28_Picture_4.jpeg)

#### Resource Type Filter Bar Analytics

- Primo Analytics > Action Usage Subject Area
- Actions:
	- Clicking on a resource type filter bar <1-11> User selected All (position 1) or a resource type (position 2-11) in the Resource Type Filter Bar.
	- Clicking on More on the filters bar User selected More in the Resource Type Filter Bar

![](_page_29_Picture_5.jpeg)

![](_page_29_Picture_6.jpeg)

![](_page_29_Picture_7.jpeg)

### Customizing System Resource Type Mapping

Customize the mapping of OTB resource types:

- Add conditions
- Reassign mapping conditions from a system resource type to another system resource type (system or local)
- Replace a resource type's conditions completely and change the order of the mapping rules.

Precedence is the following:

- 1. Local resource types.
- 2. Customized system resource types
- 3. Out-of-the box system resource

![](_page_30_Picture_9.jpeg)

![](_page_30_Picture_10.jpeg)

#### Customizing System Resource Type Mapping

• Configuration > Discovery > Display Configuration > Resource types configuration > Add/Edit Resource Type Configuration > System Resource Types tab

![](_page_31_Picture_21.jpeg)

![](_page_31_Picture_3.jpeg)

![](_page_31_Picture_4.jpeg)

## Display Document Attributes for CDI Records

CDI document attributes provide more information about the type of record and complement the existing resource types.

![](_page_32_Picture_2.jpeg)

When enabled, the attributes are displayed as a flag in the brief and full displays of the CDI record.

Users can select the attributes as additional resource types in facets and search queries.

![](_page_32_Picture_5.jpeg)

![](_page_32_Picture_6.jpeg)

#### Display Document Attributes for CDI Records

Use a CDI document attribute code as a local resource type:

- For local data- the local resource type is displayed like any regular resource type.
- For CDI records- it is displayed as a document attribute

For the resource type facet, the behavior is the same:

- For blended searches, both local and CDI records are included in the same facet count
- For local, if the same code is defined as a local resource type, then records with this type are returned.

![](_page_33_Picture_7.jpeg)

![](_page_33_Picture_8.jpeg)

#### Display Document Attributes for CDI Records **Configuration**

Configuration > Discovery > Display Configuration > Configure Views > Edit View > General Tab

![](_page_34_Picture_2.jpeg)

![](_page_34_Picture_3.jpeg)

![](_page_34_Picture_4.jpeg)

#### Display Document Attributes for CDI Records

• Discovery > Display Configuration > Labels

![](_page_35_Picture_111.jpeg)

## Resources

![](_page_36_Picture_1.jpeg)

![](_page_36_Picture_2.jpeg)

#### Resources

- [Release Notes](https://knowledge.exlibrisgroup.com/Primo/Release_Notes/002Primo_VE/2023/010Primo_VE_2023_Release_Notes)
- [Search Operators](https://knowledge.exlibrisgroup.com/Primo/Product_Documentation/020Primo_VE/Primo_VE_(English)/050Display_Configuration/010Configuring_Discovery_Views_for_Primo_VE#Changing_the_Supported_Search_Profile_Slots_for_Search_Operators)
- [Alphabetic Sort of Subjects in Record's Full Details](https://knowledge.exlibrisgroup.com/Primo/Release_Notes/002Primo_VE/2022/010Primo_VE_2022_Release_Notes)
- [Direct Linking](https://knowledge.exlibrisgroup.com/Primo/Product_Documentation/020Primo_VE/Primo_VE_(English)/080Configuring_Delivery_Services_for_Primo_VE/Configuring_Discovery_Interface_Display_Logic_for_Primo_VE#Enabling_Direct_Linking)
- [Item Display for Primo VE](https://knowledge.exlibrisgroup.com/Primo/Product_Documentation/020Primo_VE/Primo_VE_(English)/080Configuring_Delivery_Services_for_Primo_VE/Configuring_Item_Display_for_Primo_VE)
- [Resource Types for Primo VE](https://knowledge.exlibrisgroup.com/Primo/Product_Documentation/020Primo_VE/Primo_VE_(English)/050Display_Configuration/Configuring_Resource_Types_for_Primo_VE)
- [CDI Document Attributes](https://knowledge.exlibrisgroup.com/Primo/Content_Corner/Central_Discovery_Index/Documentation_and_Training/Documentation_and_Training_(English)/CDI_-_The_Central_Discovery_Index/CDI_Document_Attributes#Introduction)

[Release Schedule](https://knowledge.exlibrisgroup.com/Alma/Release_Notes/Release_and_Maintenance_Schedule)

□ Download ics file to add the 2023 release dates into your calendar.

![](_page_37_Picture_10.jpeg)

![](_page_37_Picture_11.jpeg)

![](_page_38_Picture_0.jpeg)

![](_page_38_Picture_1.jpeg)

We hope you enjoyed our presentation as much as we did!

**Please fill out this short survey:**

# Thank you!

Shira Cohen Shira.Cohen@Clarivate.com

![](_page_38_Picture_6.jpeg)

<https://www.surveymonkey.com/r/KTMDJ3M>

#### About Clarivate

Clarivate is the leading global information services provider. We connect people and organizations to intelligence they can trust to transform their perspective, their work and our world. Our subscription and technology-based solutions are coupled with deep domain expertise and cover the areas of Academia & Government, Life Sciences & Healthcare and Intellectual Property. For more information, please visit [clarivate.com](http://clarivate.com/)

#### © 2023 Clarivate

Clarivate and its logo, as well as all other trademarks used herein are trademarks of their respective owners and used under license.

43